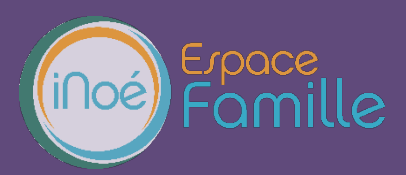

Nous vous présentons la procédure d'utilisation de votre espace personnel dédié à la gestion de votre compte sur l'Espace famille.

### **LA PREMIERE CONNEXION**

Votre première action sera de créer un compte. Pour cela, cliquer sur le lien « créer un compte »

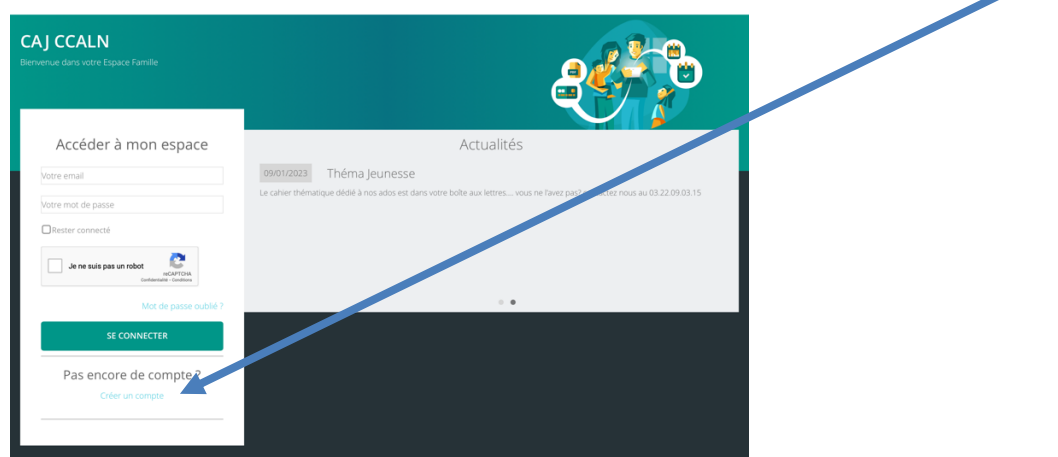

Première étape :

مە

Remplissez les champs qui s'affiche à l'écran. Attention, les champs suivis d'un astérisque sont obligatoires.

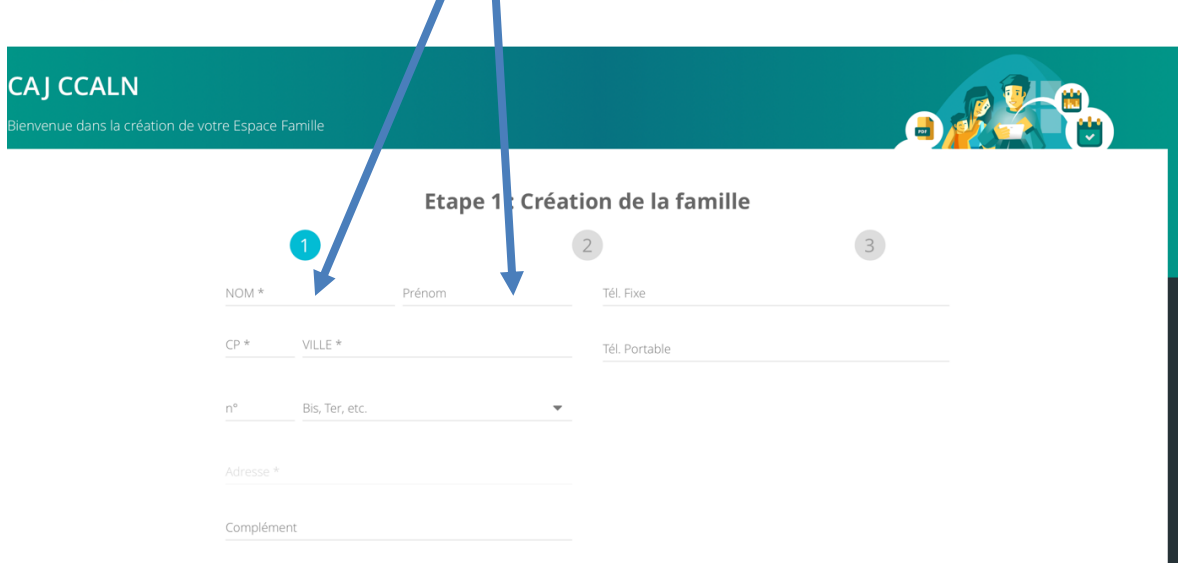

En soumettant ce formulaire, j'accepte que mes données personnelles saisies soient utilisées dans le cadre d'une

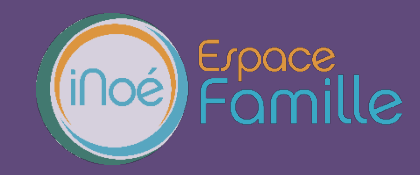

Puis cliquer sur Oui un peu plus bas dans la page puis sur ETAPE SUIVANTE (sans cette approbation, votre compte ne fonctionnera pas).

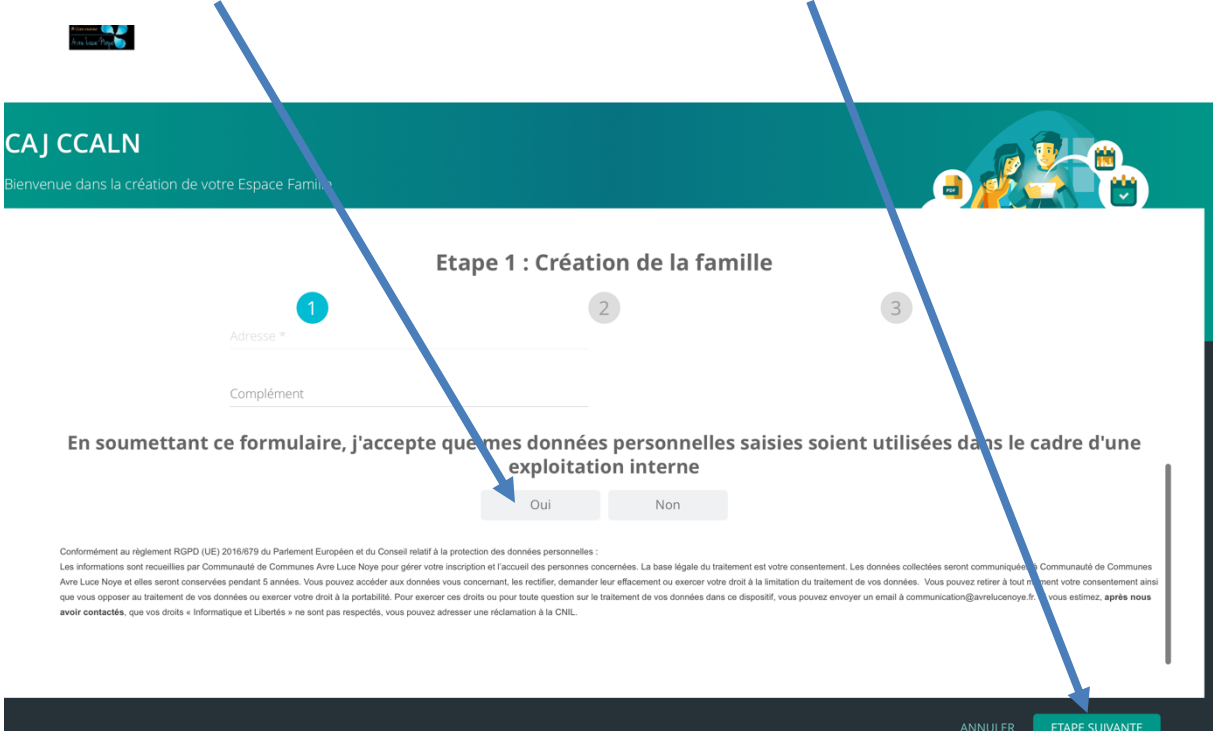

Deuxième étape : créez un parent en remplissant les champs proposés et cliquez sur Etape Suivante.

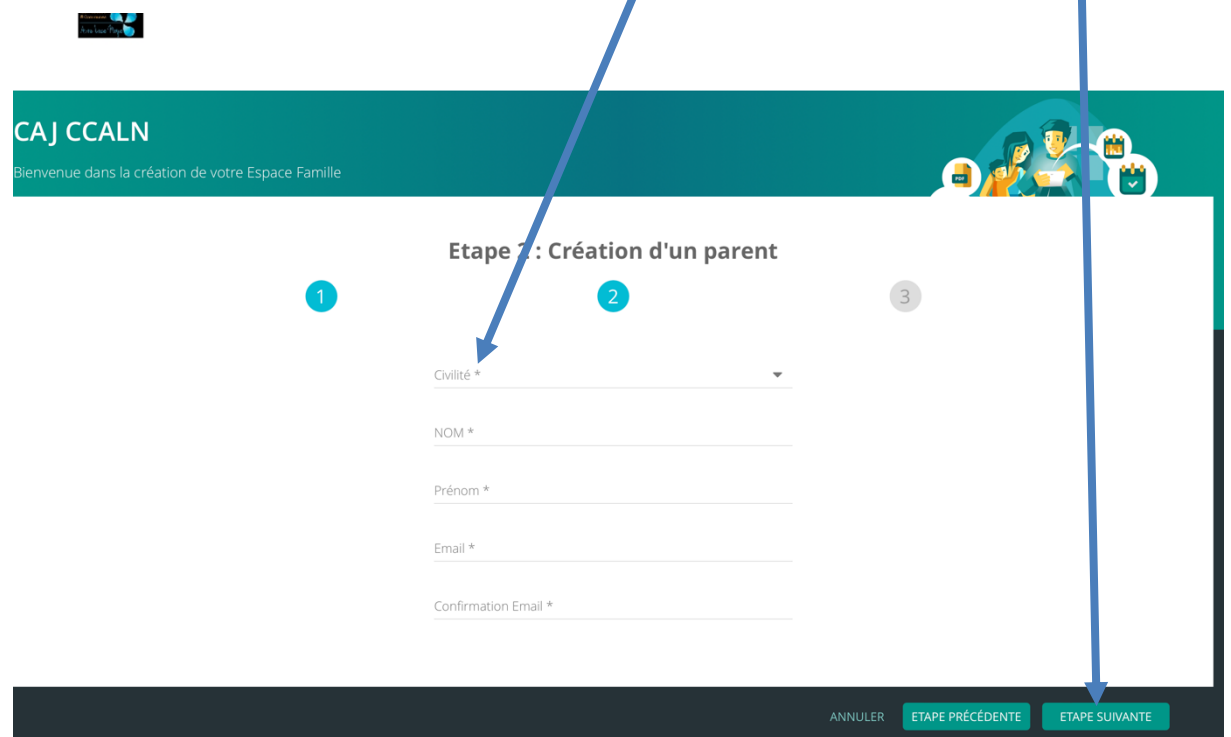

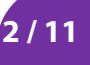

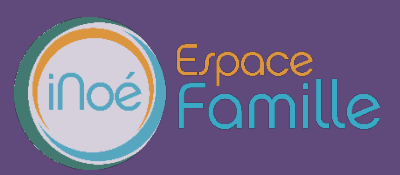

#### Dernière étape :

*<i><u>Altres Legal Theory*</u>

Vérifiez les informations à l'écran et valider votre inscription.

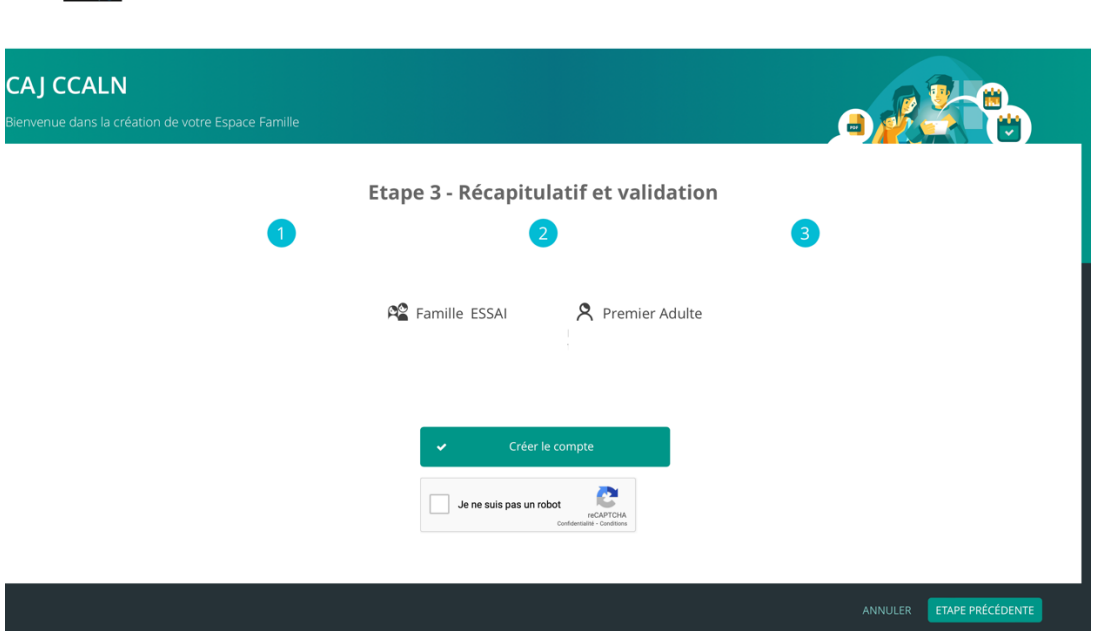

En cas d'erreur, vous pouvez revenir aux étapes précédentes en cliquant sur Etape Précédente.

Pour accéder à votre espace famille personnel, il faudra que votre compte soit activé par un administrateur. Celui-ci a été averti de votre demande de création de compte, ça ne devrait donc pas prendre beaucoup de temps.

Une fois votre compte validé, vous recevrez un mail vous invitant à confirmer votre compte. Vous pourrez ainsi avoir accès à la page d'accueil de votre compte, compléter certaines informations concernant la famille, ajouter des parents, des enfants puis procéder à leur inscription et réservation de journées de CAJ.

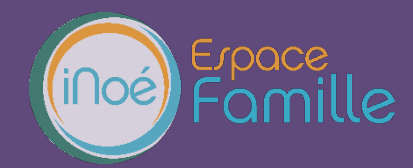

### **TABLEAU DE BORD**

Page d'accueil de l'Espace famille une fois la connexion effectuée, il reprend le détail de chaque menu dans votre espace personnel. Vous pouvez revenir à tout moment sur cette page en cliquant sur le bouton Menu  $\equiv$  MENU en haut à gauche de votre écran.

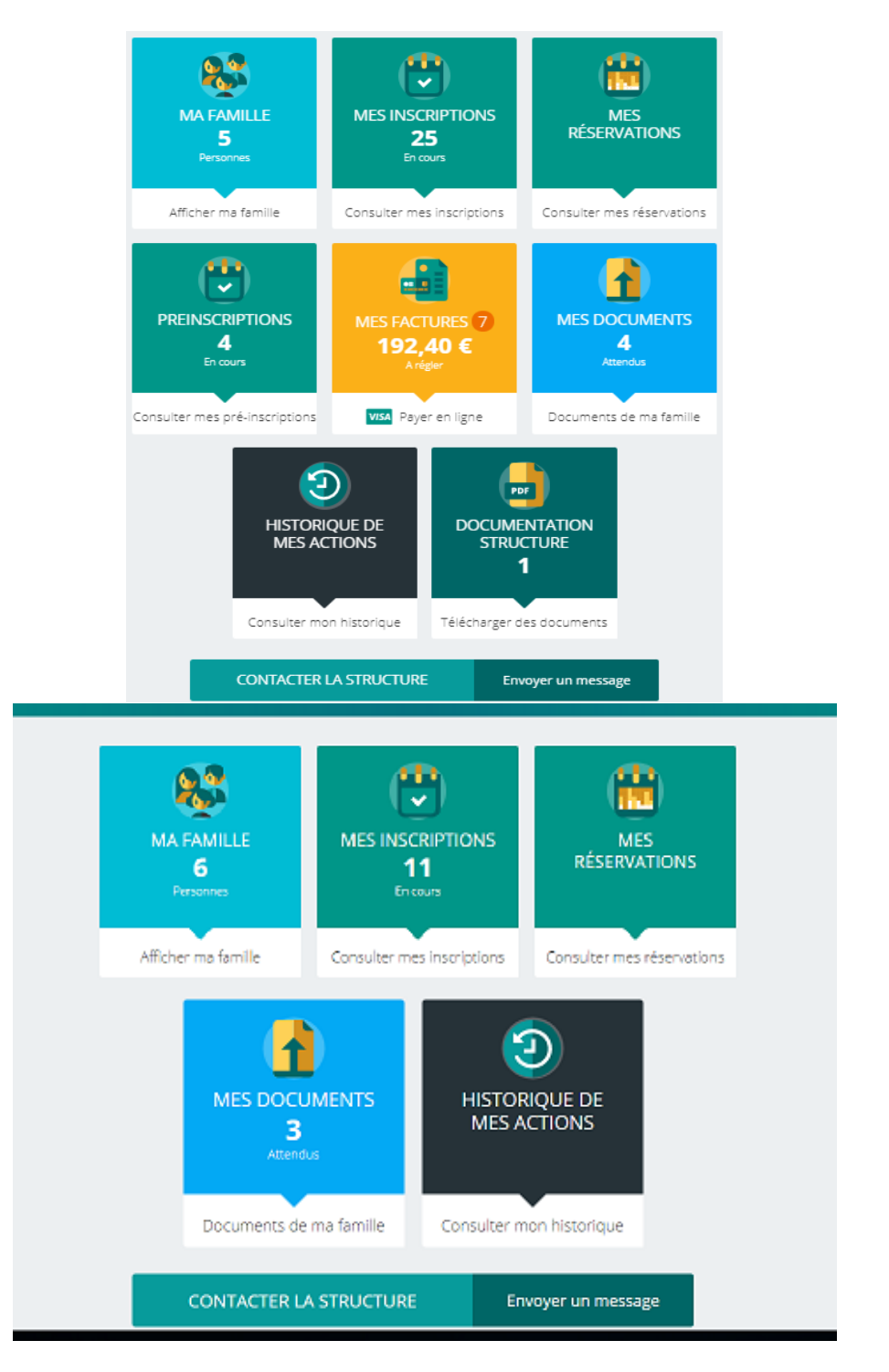

Cliquez sur un bouton pour accéder à son contenu.

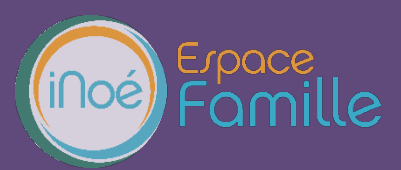

#### **MA FAMILLE**

C'est la liste des personnes qui composent votre famille. En fonction des possibilités offertes par votre structure, vous avez accès aux modifications de certains champs.

Les champs marqués d'une étoile sont obligatoires : Nom<sup>\*</sup>

Pensez bien à toujours valider vos modifications.

Celles-ci sont automatiquement enregistrées dans le logiciel utiliser par la structure, le message ci-dessous apparait :

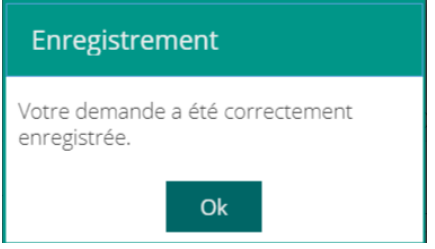

Un mail de confirmation d'acception ou de refus de ces modifications peut vous parvenir par la suite.

A- COMPLETER LES INFORMATIONS FAMILLE :

Pour cela, depuis le tableau de bord, il faudra vous rendre dans « MA FAMILLE », puis cliquer sur le bandeau bleu, Famille « votre nom de famille », puis enfin sur le bandeau bleu « Coordonnées »

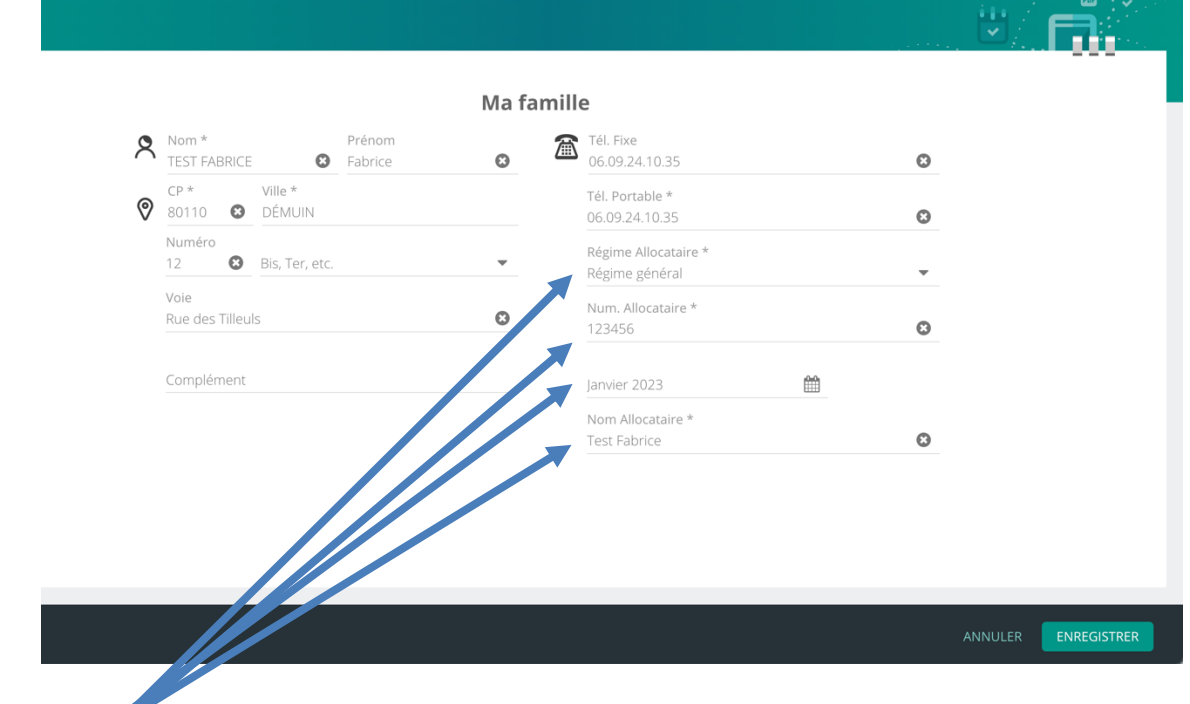

Ici, tous les champs avec un \* doivent être obligatoirement renseignés et les champs liés à l'allocataire aussi (attention, le numéro d'allocataire CAF n'est pas votre numéro de sécurité sociale)

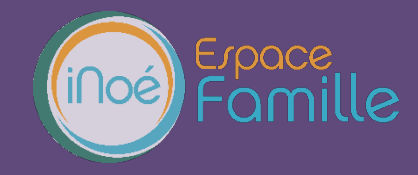

Sans toutes ces informations, nécessaire en particulier à la facturation, nous serions dans l'obligation de vous attribuer le tarif maximum, sans les aides éventuelles auxquelles vous pourriez avoir droit. N'oubliez pas de cliquer sur enregistrer.

B- AJOUTER UN PARENT :

Toujours dans « MA FAMILLE », « Famille « votre nom de famille » cliquer sur le bandeau bleu « Parents » puis sur « Ajouter un parent »

Remplissez ensuite les champs, ceux munis d'un \* étant obligatoires.

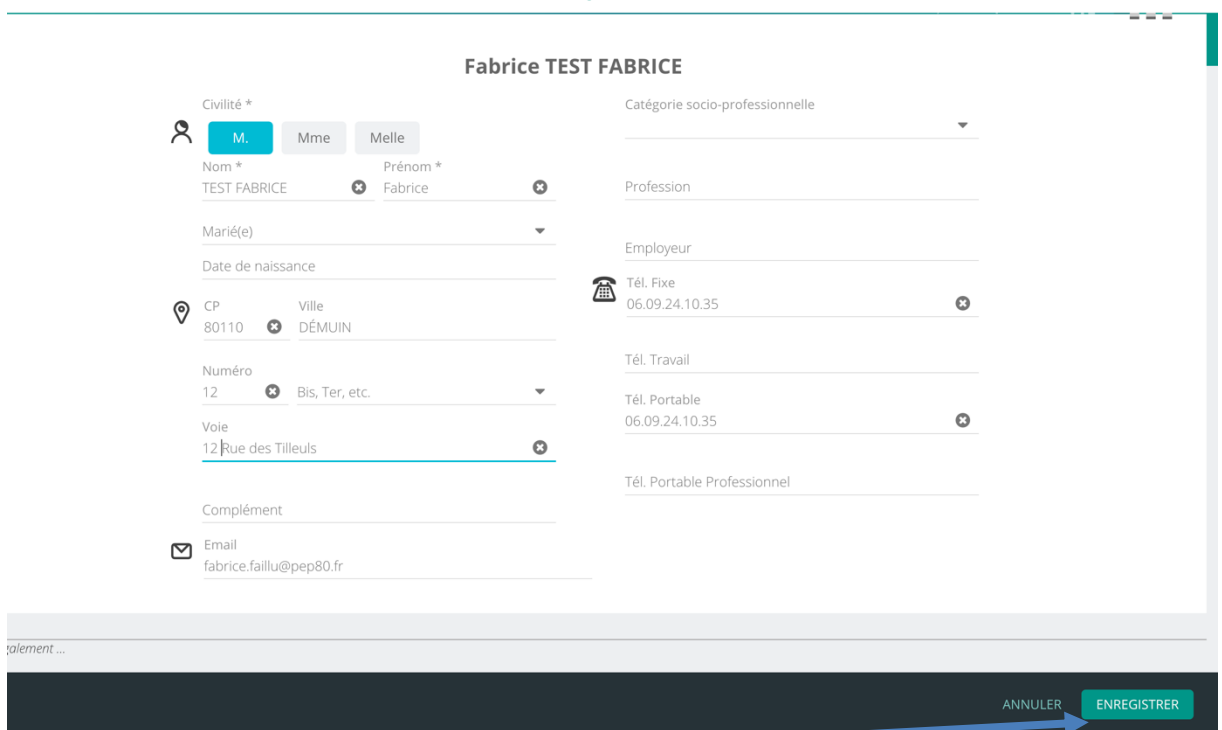

Cliquer ensuite sur enregistrer.

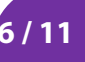

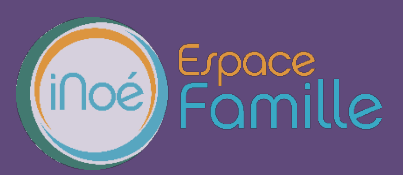

#### C- AJOUTER UN ENFANT :

Pour cela, depuis le tableau de bord, il faudra vous rendre dans « MA FAMILLE », puis cliquer sur le bandeau vert, « Ajouter une personne ».

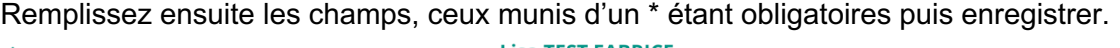

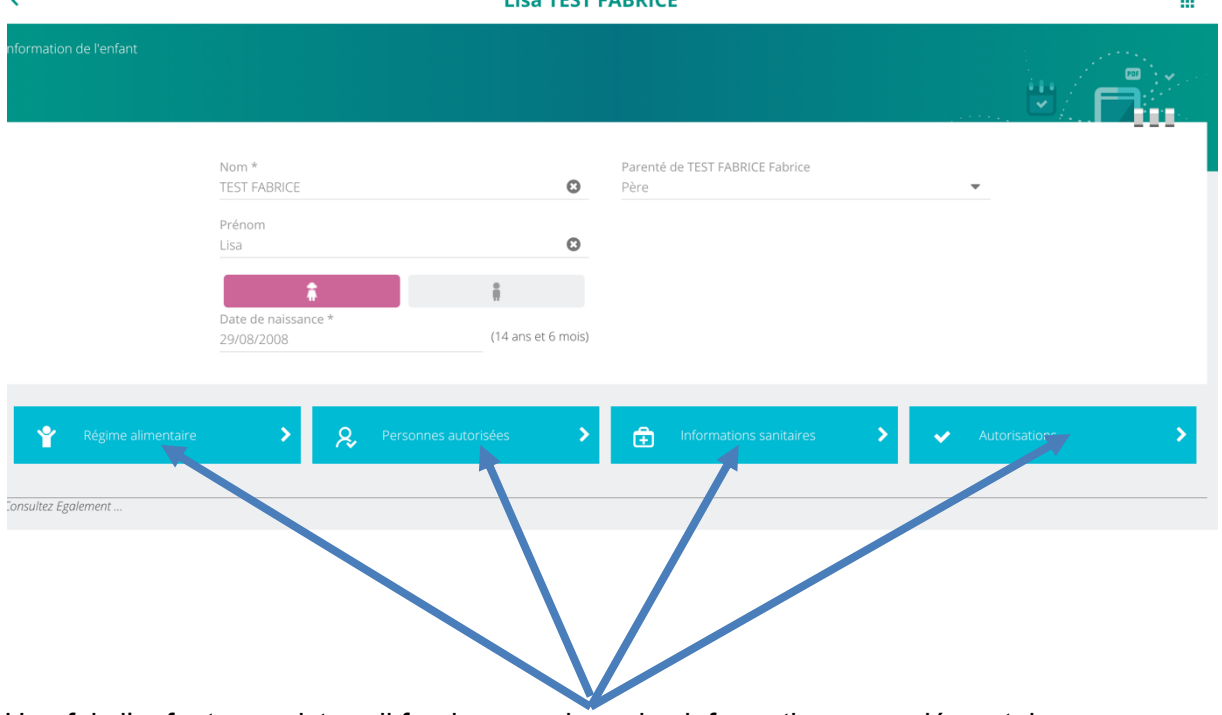

Une fois l'enfant enregistrer, il faudra renseigner les informations complémentaires : Cliquez sur chacun des boutons bleus et renseignez les champs qui apparaissent. Cette étape n'est pas à négliger, pour la santé et la sécurité de votre enfant.

#### **MES INSCRIPTIONS**

Par un simple clic sur le nom du membre de votre famille, vous accédez au détail de ses inscriptions. Vous pouvez à partir de cet écran accéder aux réservations des activités pour lesquelles nous autorisons les modifications et ce en fonction des délais de prévenances mentionnés dans le règlement intérieur.

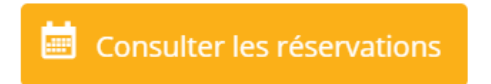

Des filtres vous permettent d'afficher les inscriptions souhaitées.

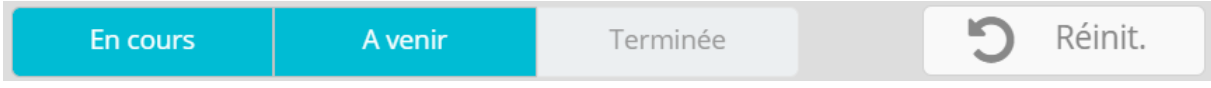

C'est à partir de cet écran également que vous pourrez procéder à la demande d'inscription des membres de votre famille aux activités que nous proposons.

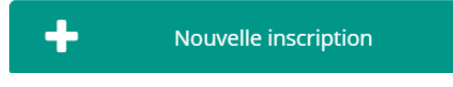

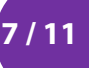

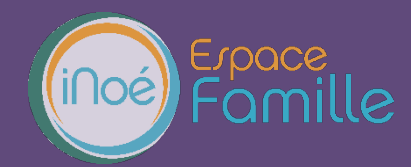

#### **MES RESERVATIONS**

La liste des personnes de votre famille participants aux activités s'affiche.

Cliquez sur l'une d'entre elle et vous accédez au planning de réservations la concernant. Les activités auxquelles elle est inscrite apparaissent dans un planning avec un affichage par défaut hebdomadaire depuis un PC, avec un affichage journalier depuis une tablette ou smartphone. Vous pouvez procéder à vos demandes de réservations sur les cases blanches disponibles.

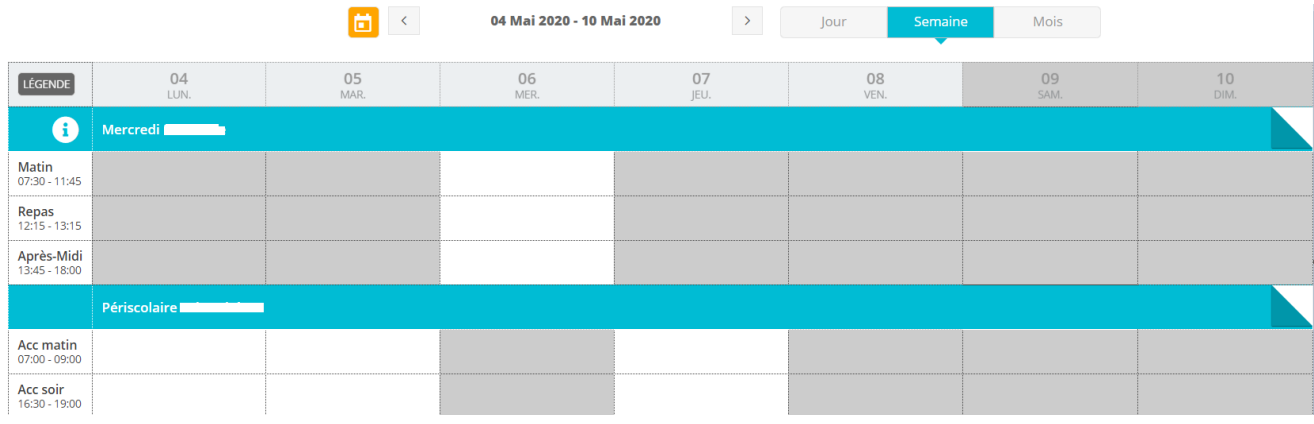

Une légende vous indique la nature de chaque case.

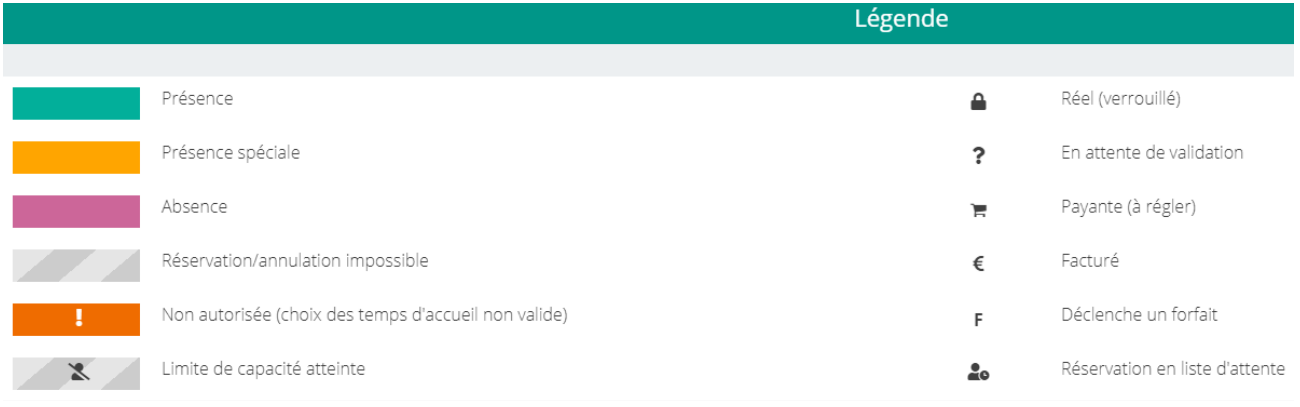

Vous devez enregistrer vos demandes afin qu'elles soient correctement transmises. Le bouton se trouve en bas à droite de votre écran.

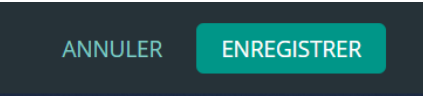

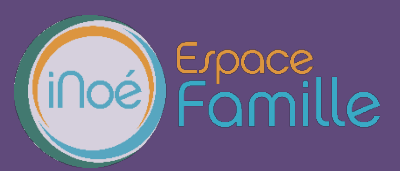

#### **MES FACTURES**

Cet écran permet de filtrer l'ensemble des factures de votre foyer.

L'affichage se fait par défaut sur les factures à payer. Un autre bouton permet de visualiser les factures soldées.

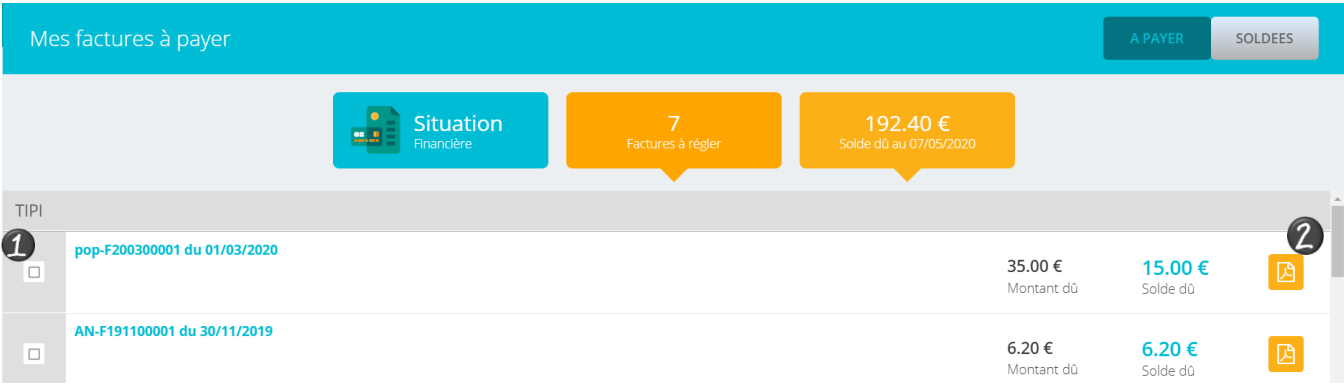

Pour régler une ou plusieurs factures, vous devez cocher la ou les case(s) correspondantes

L'affichage suivant apparait. Cliquez sur Paiement en ligne qui vous redirige vers le site de paiement en ligne.

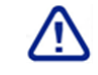

Le Paiement partiel n'est pas autorisé.

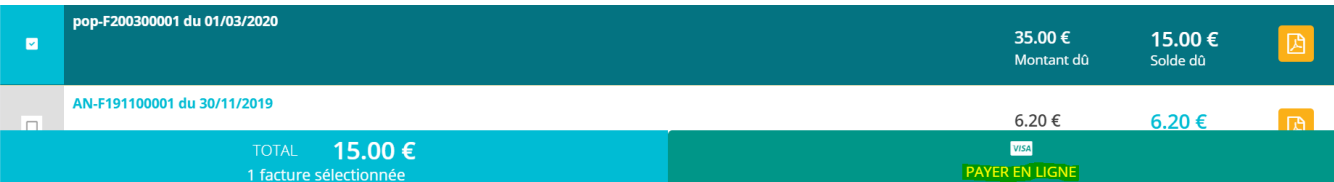

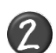

Vous pouvez télécharger votre facture au format .PDF

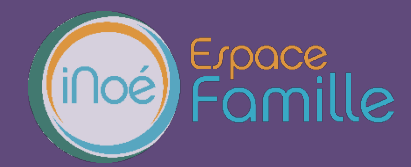

#### **MES DOCUMENTS**

Il s'agit de la liste des documents que notre structure vous demande de nous faire parvenir. Certains peuvent être obligatoires et s'ils ne sont pas transmis ne permettent pas l'inscription ou la réservation de votre enfant.

Ces documents peuvent être liés à la famille ou à chacun des individus. Vous avez la liste de chacun des membres de votre foyer participant aux activités que nous proposons. Un clique sur une personne et la liste des documents demandés apparait :

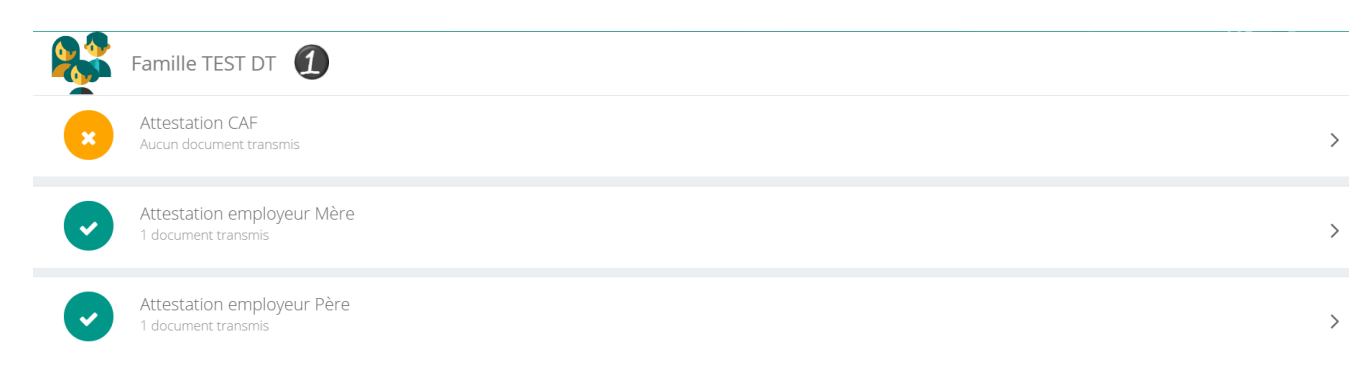

Ici pour transmettre les documents liés à la famille TEST :

- 1- Cliquer sur l'intitulé de celui-ci
- 2- Sélectionner le fichier que vous avez préalablement enregistré sur votre ordinateur, clé USB…

## **ASTUCE**

Il existe des applications de Scan sur smartphone permettant par l'appareil photo d'enregistrer un document au format .PDF pour faciliter la transmission en pièce jointe.

#### **HISTORIQUE DES MES ACTIONS**

Deux historiques d'actions :

# **Connexion à l'Espace famille.**

A l'aide de filtre sur la semaine ou le mois, vous retrouvez toutes vos connexions avec le jour et l'heure.

# **Paiement**

A l'aide de filtres sur la semaine ou le mois, vous retrouvez l'ensemble de vos règlements par Internet l'Espace famille.

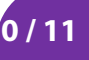

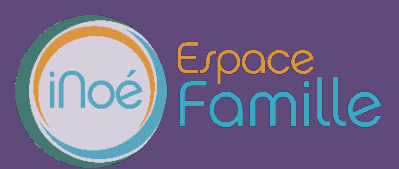

#### **DOCUMENTATION STRUCTURE**

Ce sont les documents que nous mettons à votre disposition. Ils sont téléchargeables et certains d'entre eux peuvent être à nous retourner.

Documents d'insriptions<br>
Merci de nous transmettre ce document nécessaire à la<br>
validation de votre inscription

 $87.7 Ko$ **A** Télécharger

## **CONTACTER LA STRUCTURE**

Vous pouvez nous contacter par ce bouton pour toute demande.

**Formulaire de contact** 

Choisir le destinataire

Objet du message

Contenu du message

ENVOYER LE MESSAGE

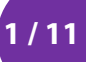